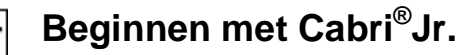

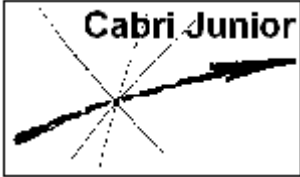

Deze handleiding geeft een volledige beschrijving van de menu's en functies van de Cabri<sup>®</sup>Jr. applicatie op de TI-83 Plus, TI-83 Plus SE, de TI-84 Plus en de TI-84 Plus SE.

# **Cabri®Jr. menu's**

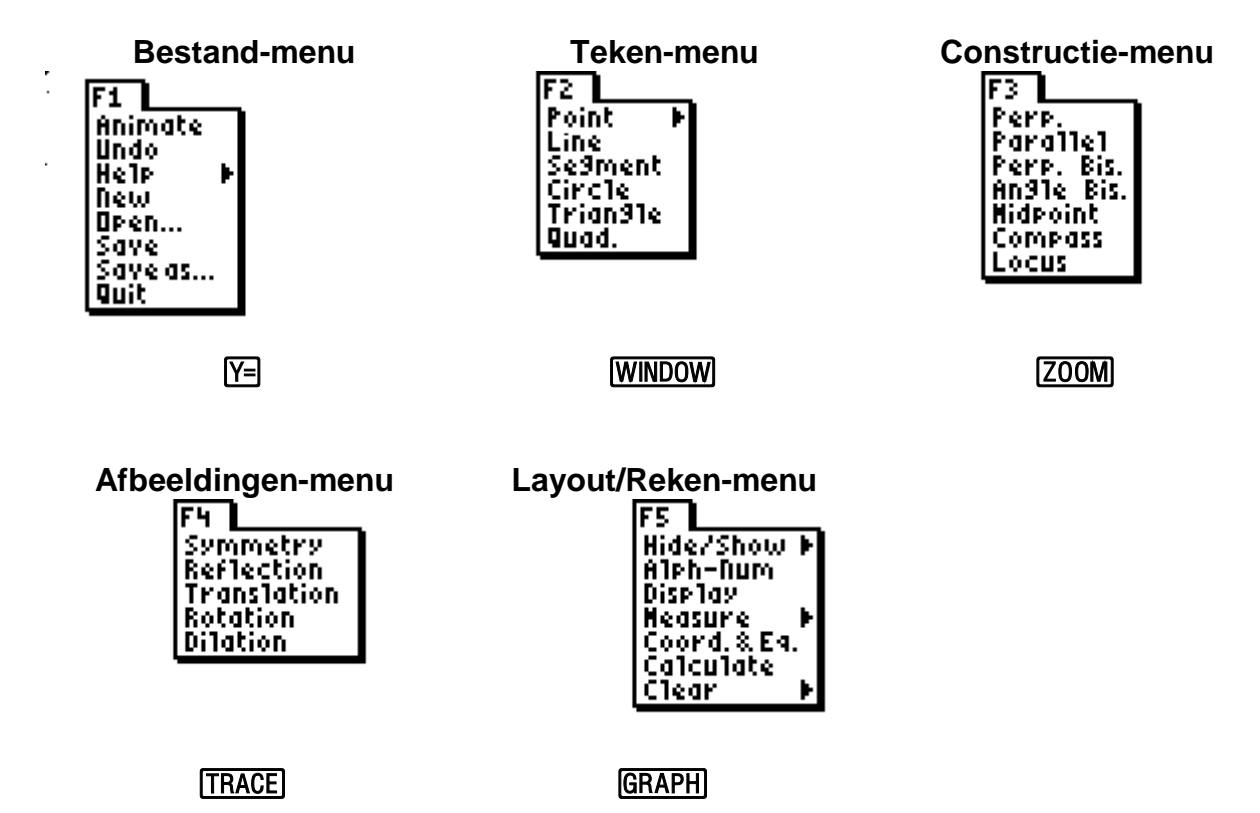

Drie van bovenstaande menu's bevatten een *submenu*, te weten:

**F1 | Help**   $F1$ Animate<br>Undo **|Atoul:**<br>|F1:File<br>|F3:Creation<br>|F4:Transform.<br>|F4:Annoceananc. **Tiew** Deen.. |Save<br>|Save a FS: Appearance **Quit F2**<br>| Point | Point<br>| Line | Pointon<br>| Se9me<mark>l Intersection</mark><br>| Circle |<br>| Trian91e |  $F2$ **F2 | Punt-menu** Quad.

#### **F5 | Meten-menu**

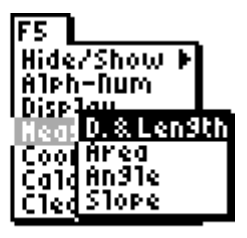

Twee menu-opties bieden een keuze tussen twee functies, te weten:

F5

### **F5 | Hide/Show**

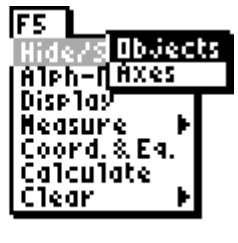

<u>Hide/Show D</u> A1eh-Num Disp1ay Measur :oord. х. Fа Object

### **F5 | Clear**

# **TI-toetsen te gebruiken bij Cabri®Jr.**

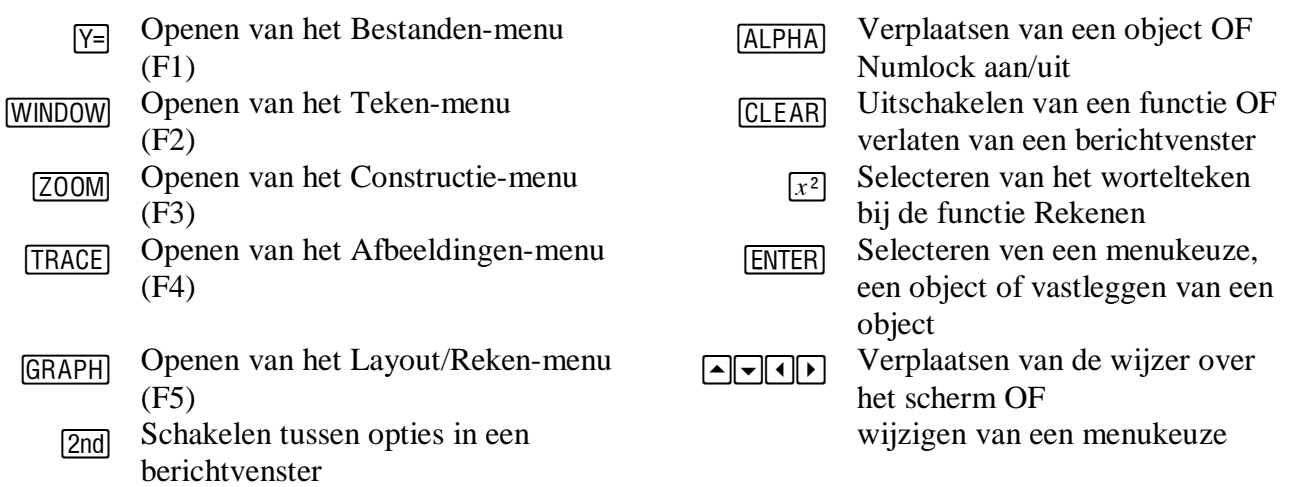

### **Het Bestanden-menu (F1 menu)**

 $\frac{1}{100}$ 

**[DEL]** Wissen van een geselecteerd object en de daaraan gekoppelde objecten

**Animate** Automatisch verplaatsen van een punt op een lijnstuk of op een cirkel; andere objecten, die aan dat punt gekoppeld zijn (afhankelijke objecten), worden daardoor ook verplaatst. Selecteer het te verplaatsen punt (de wijzer verandert dan in een dubbele pijl,  $\leftrightarrow$ )

en druk op [ENTER].

Er kunnen op deze manier meerdere punten tegelijk worden verplaatst.

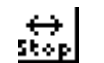

**Stop** 

**New** 

Aangeven dat een animatie kan worden afgebroken.

**Animate**  stopt de animatie daadwerkelijk. Selecteer, indien nodig, eerst Animate en druk dan op [2nd]. Het drukken op [ENTER]

> **N.B.** Als er meer dan één punt automatisch wordt verplaatst, kan een enkel punt worden gestopt door het drukken op **[ENTER]**, als de wijzer het bewegende punt 'raakt'.

**Undo** Ongedaan maken van de laatste wijziging in de figuur. Selecteer Undo en druk op **[ENTER]** om de wijziging ongedaan te maken. Opnieuw drukken op **[ENTER]** plaats de gewiste wijziging terug in de figuur.

**Help** Tonen van submenu's met korte aanwijzingen betrekking hebbend op enkele functies van Cabri®Jr. Kies Help en druk op **ENTER**. Hierdoor wordt het submenu geopend. Kies daarin een optie en druk opnieuw op **ENTER**.

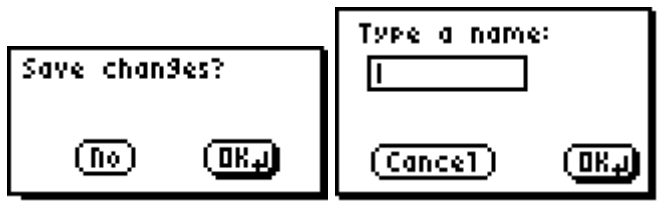

Openen van een nieuw scherm. Als de op het scherm staande figuur nog niet is opgeslagen, worden twee vensters geopend, met een optie tot opslaan van de huidige figuur (zie hierboven).

- **N.B.** Bestandsnamen moeten beginnen met een letter en kunnen uit maximaal 8 tekens bestaan. De tweede tot en met de achtste letter kunnen alfa-numeriek zijn. Na het invoeren van de eerste letter kan met **ALPHA** de functie NumLock worden aan en uit gezet.
- **Open** Openen van een in een bestand opgeslagen figuur. Als de op het scherm staande figuur nog niet is opgeslagen, worden twee vensters geopend, met een optie tot opslaan van de huidige figuur (zie hierboven bij New).

Het venster met de lijst van de beschikbare bestanden kan worden doorlopen met  $\Box$  en  $\Box$ .

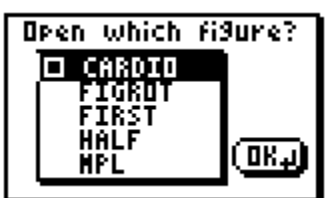

**N.B.** Voor de bestandsnaam kan al of niet een icoontje staan.

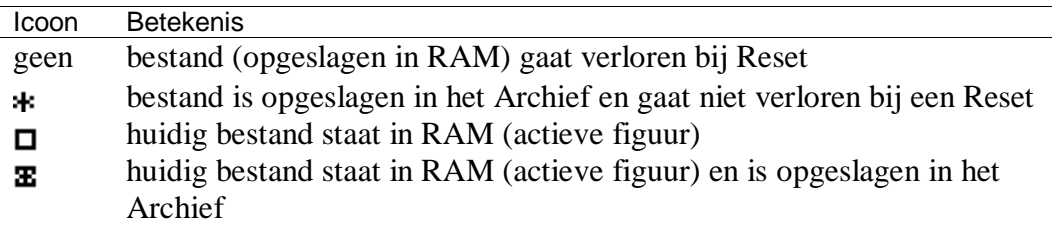

**Save** Opslaan van de actieve een figuur in het reeds geopende bestand. Als de op het scherm staande figuur nog niet is opgeslagen, wordt een venster geopend, met een optie tot opslaan van de huidige figuur (zie de rechter illustratie hierboven bij New).

Save werkt als Save as (zie hieronder) direct na het opstarten van Cabri®Jr.

**Save as** Opslaan van de actieve figuur in een bestand met een nieuwe naam. Daarbij wordt, indien van toepassing, de huidige naam van de figuur in het venster getoond.

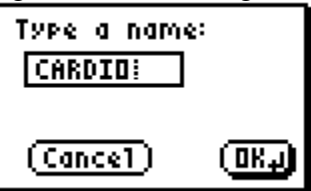

Deze naam kan dan worden gewijzigd. Na het drukken op **ENTER** wordt de figuur in het bestand met de nieuwe naam opgeslagen.

Als de oude naam gehandhaafd wordt, wordt het huidige bestand overschreven. Door het drukken op [2nd] gevolgd door [ENTER] wordt de functie afgebroken. Nogmaals drukken op [2nd] wisselt in het venster tussen Cancel en OK.

**Quit** Afsluiten van Cabri®Jr.

#### **Het Teken-menu (F2 menu)**

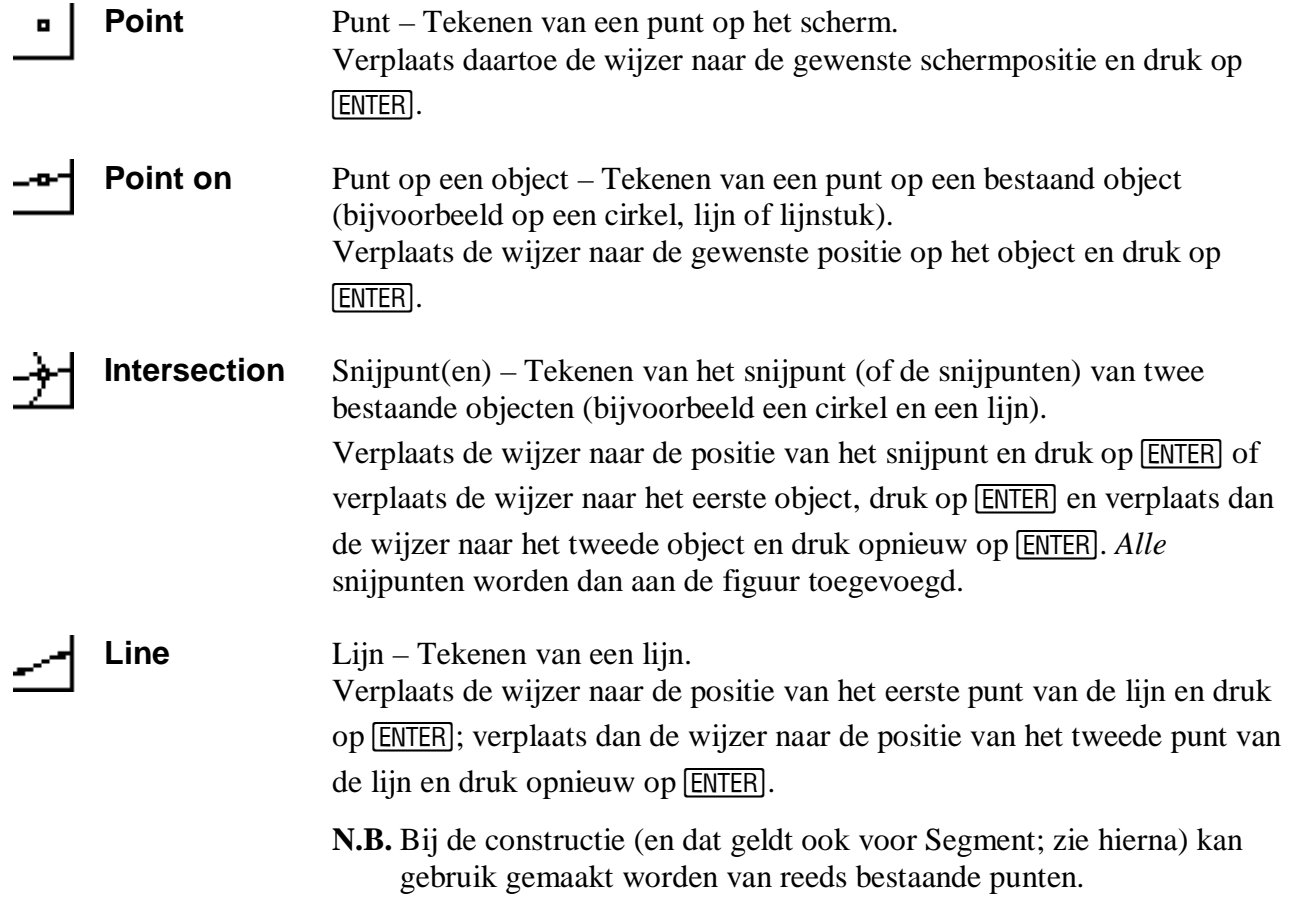

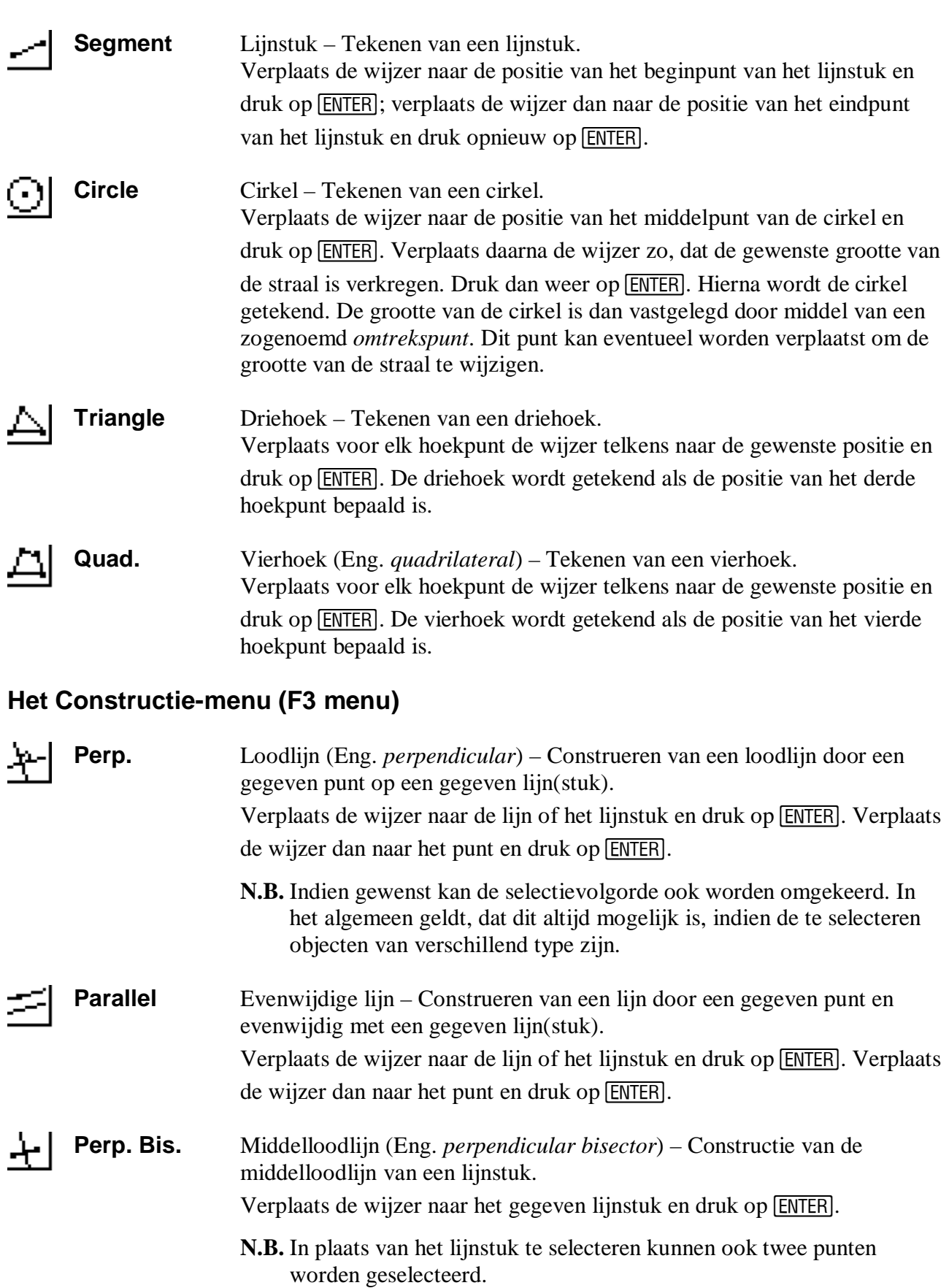

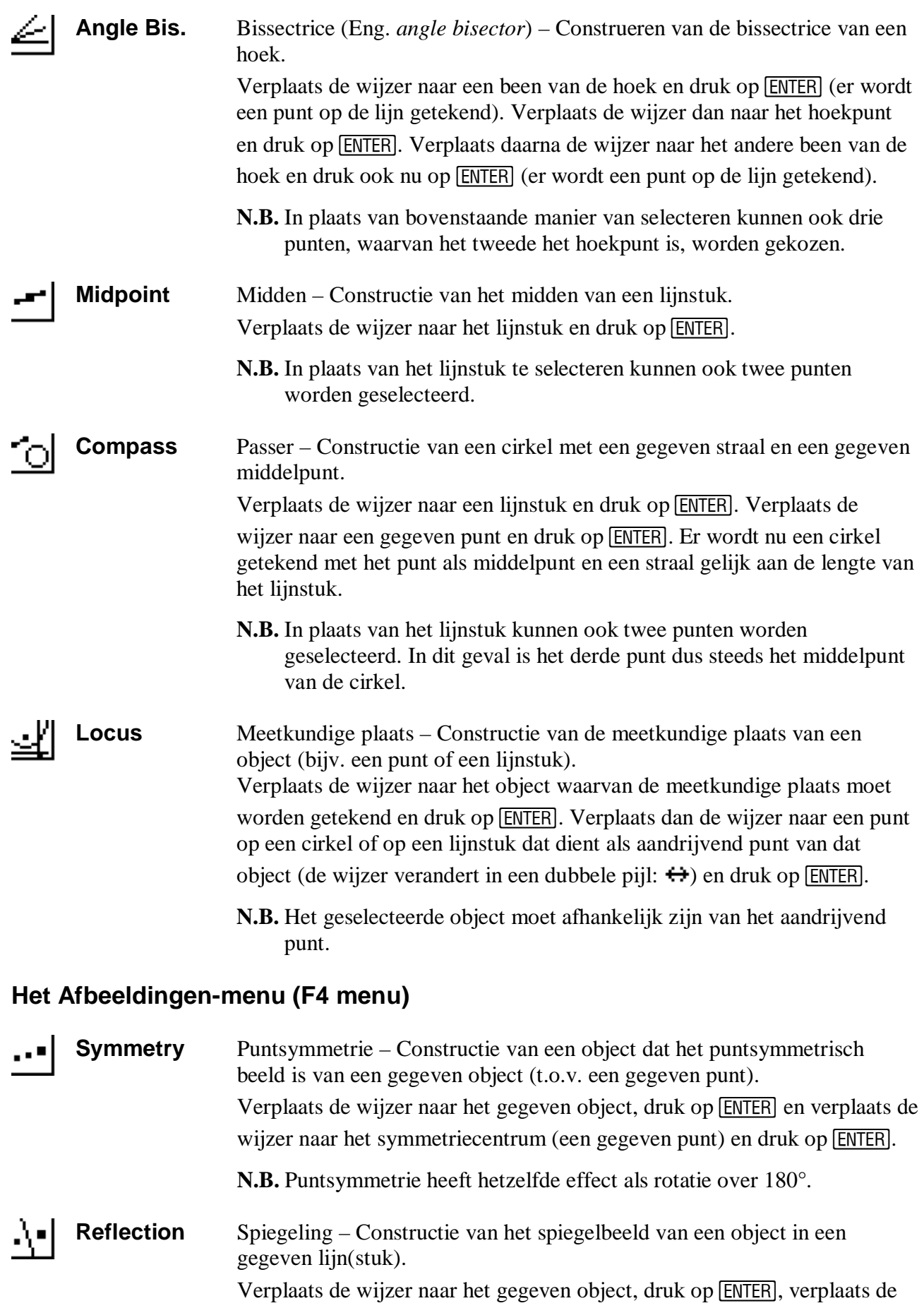

wijzer naar de lijn of het lijnstuk (de spiegelas) en druk op [ENTER].

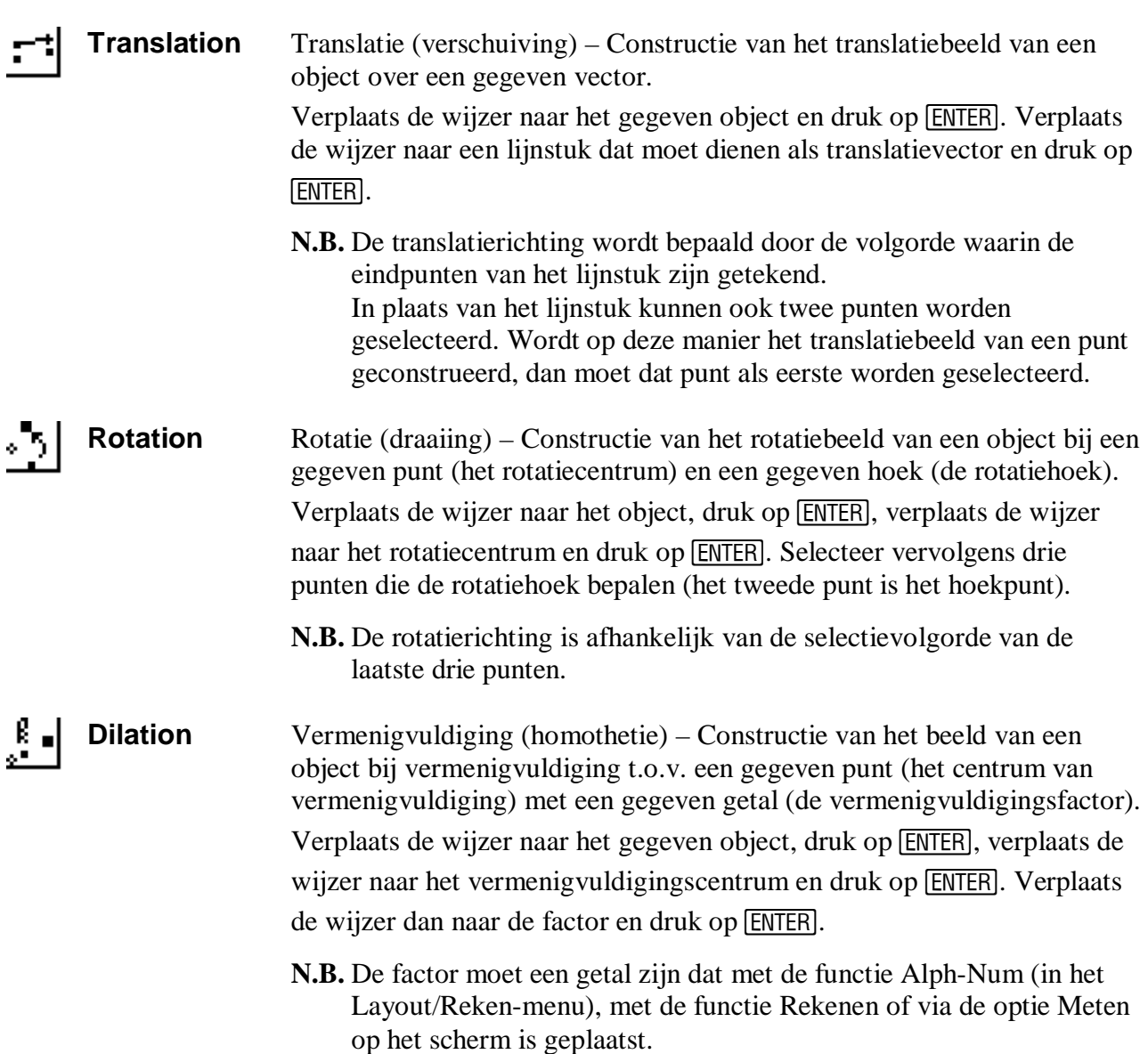

## **Het Layout/Reken-menu (F5 menu)**

**Hide/Show**  Verberg/Toon objecten – Verbergen van objecten c.q. tonen van verborgen 2 **Objects**  objecten. Verplaats de cursor naar het betreffende object (c.q. de positie van het verborgen object) en druk op **ENTER**. **Hide/Show**  Tonen of verbergen van de assen van het coördinatenstelsel.

**Axes**  Druk op **ENTER** in het menu.

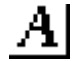

**Aph-Num** Toevoegen van een naam aan punten en plaatsen van getallen of tekst op het scherm. Verplaats de wijzer naar het punt c.q. naar de gewenste locatie en druk op

Í. Typ de gewenste tekens (maximaal 6 voor namen, en 22 voor andere tekst). Sluit de naam of de tekst weer af met ENTER.

**N.B.** Druk op  $\overline{ALPHA}$  om numerieke tekens of andere wiskundige symbolen (+, ^, …) aan de tekst toe te voegen. Hiermee wordt NumLock geactiveerd (kenbaar via het icoon  $\overline{A}$ ). Druk weer op  $\overline{A L}$ PHA om NumLock uit te schakelen. Numerieke waarden moeten groter zijn dan -204,8 en kleiner dan of gelijk aan 204,7 (getallen buiten dat interval worden weergegeven met

**Display** Lay-out – Veranderen van de lay-out van een object of numerieke waarde. Verplaats de wijzer naar het betreffende object en druk op **ENTER**.

###).

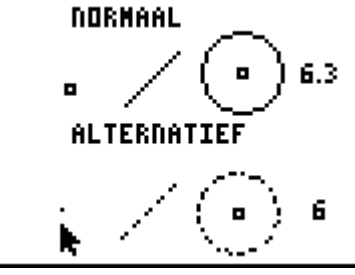

**N.B.** In de alternatieve lay-out worden objecten gestippeld weergegeven. Alle numerieke waarden (intern berekend in twee decimalen) worden op het normale scherm geplaatst in één decimaal. In veranderde lay-out wordt afgerond op gehelen. Dus 1,47 intern wordt 1,5 normaal en 2 in de alternatieve lay-out.

**D.&Length** Afstand&Lengte (Eng. *distance&length*) – Meten van afstanden tussen punten, lengte van een lijnstuk, omtrek van een driehoek, vierhoek of cirkel.

> Verplaats de wijzer naar het betreffende object en druk op **ENTER**. Verplaats daarna, indien gewenst, de waarde naar een geschikte positie op het scherm en druk nogmaals op **[ENTER**].

> **N.B.** Als de wijzer in de buurt van een zijde van een drie- of vierhoek is, zal afwisselend de zijde of het gehele object knipperen. Omdat via de functie de lengte van de zijde en ook de omtrek van het object kan worden gemeten, is de juiste selectie van belang bij het drukken op [ENTER].

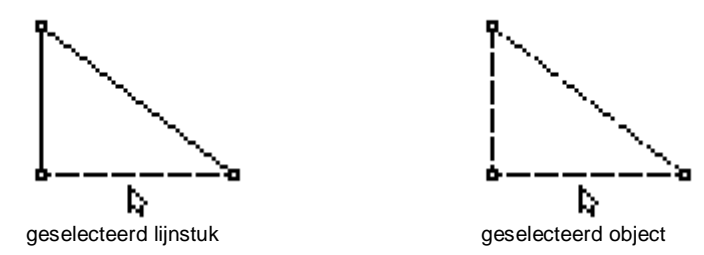

De selectie kan ook worden gewisseld door te drukken op [2nd].

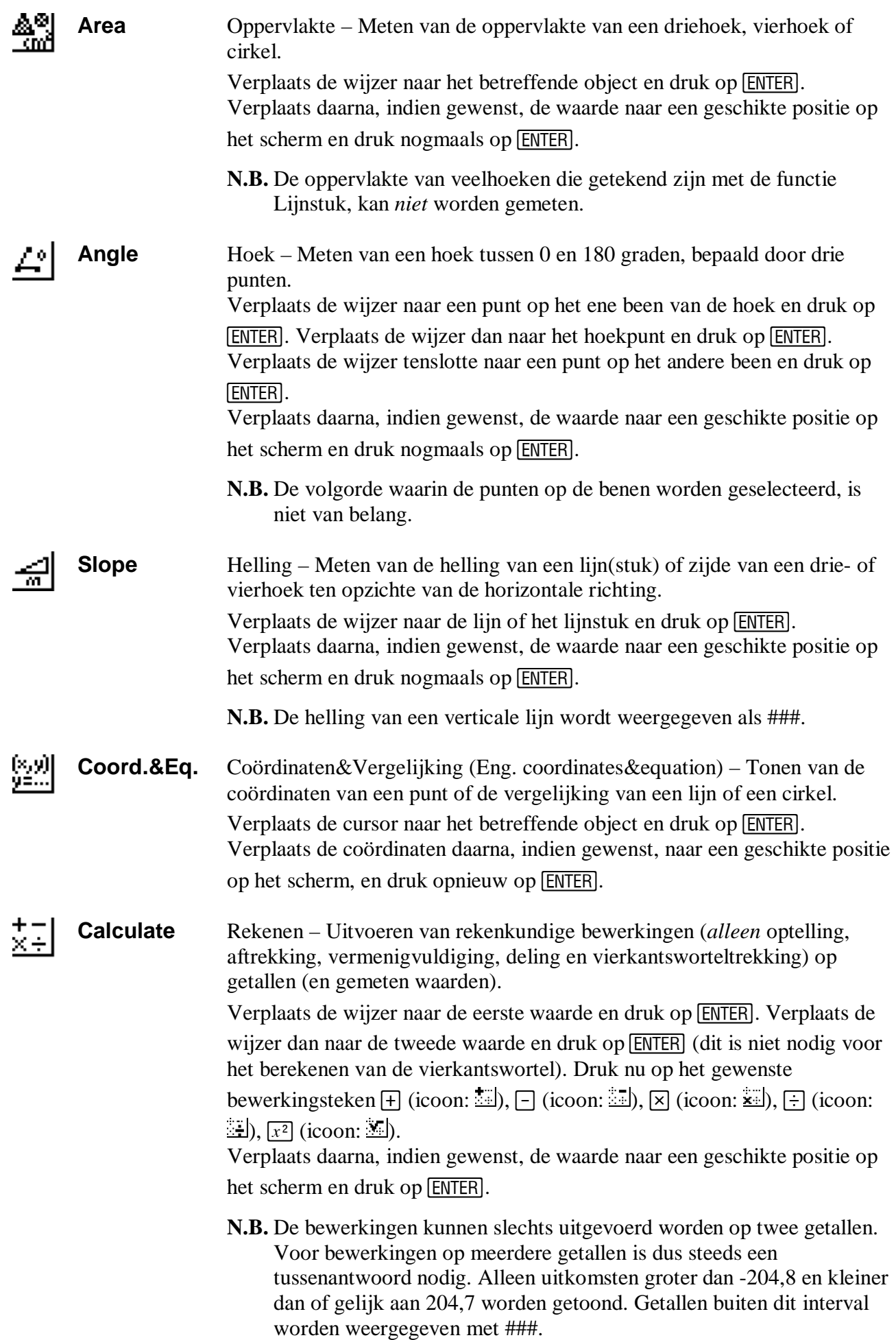

**Clear Object** Wissen object – Wissen van objecten uit de figuur. েন Verplaats de wijzer naar het betreffende object en druk op **[ENTER]**.

**Clear All** Wissen alle objecten – Wissen van alle objecten uit de figuur. Druk op **ENTER** in het menu.

**N.B.** Zie ook de functie Undo in het Bestand-menu.

Ook driemaal achter elkaar drukken op CLEAR geeft het onderstaande venster.

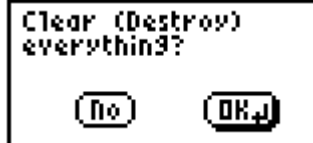

Dan drukken op **[ENTER]** wist het gehele scherm. Dit scherm kan verlaten worden door opnieuw op CLEAR te drukken, of door te drukken op [2nd], gevolgd door [ENTER].

## **Verschijningsvormen van de cursor in Cabri®Jr.**

- k. De *zwarte pijl* is de standaard wijzer als er geen functie geactiveerd is. In dit geval kan elke functie met **[ENTER]** worden gekozen.
- Þ. Een *witte pijl* geeft aan dat de wijzer in de buurt is van een object dat kan worden verplaatst. Het betreffende object knippert.
- s. De wijzer verandert in een *hand* indien een object is geselecteerd met **ALPHA**. De cursortoetsen,  $\lceil \cdot \rceil$ ,  $\lceil \cdot \rceil$ ,  $\lceil \cdot \rceil$ , worden gebruikt voor de verplaatsing van het object op het scherm.
- Ø De *pen* is de standaard wijzer voor de functies van het Teken-, Constructie- en Afbeeldingen-menu en ook voor functies van het Layout/Reken-menu waarbij een punt kan worden geselecteerd. De wijzer verandert eveneens in een *pen* als de functie Hide/Show is geselecteerd en de wijzer zich in de buurt van een verborgen object bevindt.
- a. De *witte pen* verschijnt als de wijzer in de buurt is van een punt dat via een functie kan worden geselecteerd.
- € De wijzer verandert bij selectie van Hide/Show in een *vlakgom* als de wijzer in de buurt is van een object dat verborgen kan worden.
- ۰ De *horizontale zwarte pijl* is de standaard wijzer bij de functies Animate, Hide/Show, Clear en Display, waarbij andere objecten dan punten kunnen worden geselecteerd. Deze pijl geeft dus aan dat de wijzer in de buurt is van een object dat kan worden geselecteerd via de actieve functie.
- ¢. De wijzer verandert bij de functie Display in een *horizontale witte pijl* als de wijzer in de buurt is van een object waarvan de weergave op het alternatieve scherm kan worden gewijzigd.

 $[10]$ 

- ∛∷ De wijzer verandert bij de functie Display in een *gestippelde pijl* als de wijzer in de buurt is van een object waarvan de weergave op het normale scherm kan worden gewijzigd.
- De wijzer verandert bij de functie Clear in een *kruispijl* als de wijzer in de buurt is van een ⊲ा object. Drukken op **ENTER** wist dan het object en alle daarvan afhankelijke objecten.
- De wijzer verandert bij de functie Animate in een *dubbele pijl*, als de wijzer in de buurt is  $\leftrightarrow$ van een op een lijnstuk of op een cirkel, dat kan dienen als *aandrijvend* punt voor een automatische verplaatsing. Drukken op **[ENTER**] zet start dan de automatische verplaatsing. De dubbele pijl wordt ook gebruikt bij de functie Locus als indicatie van het aandrijvende punt. Na het drukken op **ENTER** wordt bij deze functie de meetkundige plaats van een eerder geselecteerd object getekend.
- De *tekstcursor* is de standaard wijzer bij de functie Alph-Num. X.
- Ţ De tekstcursor verandert in de *actieve tekstcursor* als de wijzer in de buurt is van een punt of van een tekst.
- $\mathbf{I}$ De tekstcursor verandert in de *typcursor* als op **[ENTER]** gedrukt is (voorafgaand aan het intypen van karakters). De invoer moet worden afgesloten met **ENTER**.

Copyright © 2004 PandD Software, Rotterdam Auteur: Dick Klingens Versie: 1.0a (juni 2004) Cabri®Jr. is een geregistreerd handelsmerk van CabriLog, Grenoble (F). TI-83 Plus<sup>TM</sup>, TI-83 Plus SE<sup>TM</sup>, TI-84 Plus<sup>TM</sup> en TI-84 Plus SE<sup>TM</sup> zijn geregistreerde handelsmerken van Texas Instruments Inc.